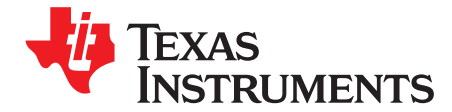

# **TLK1xx Software GUI**

The purpose of this document is to provide a thorough overview of the TLK1xx software GUI. The document presents the different GUI functionalities that activate the different special features and capabilities of the chip. In this document, illustrations and software executables referring to TLK100 also apply to any TLK1xx device.

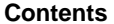

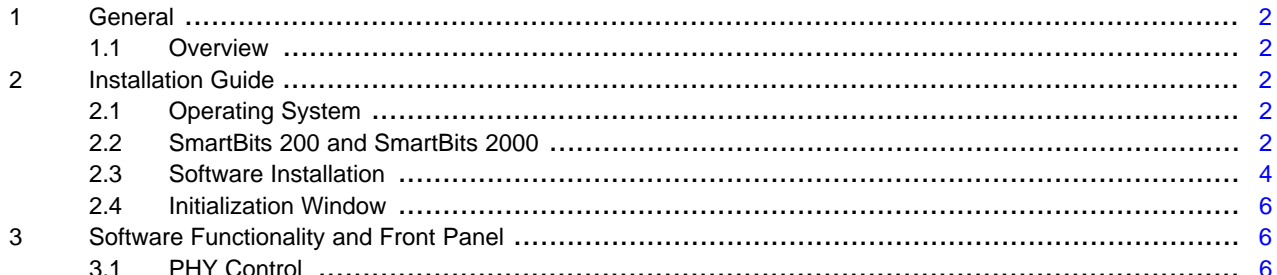

#### **List of Figures**

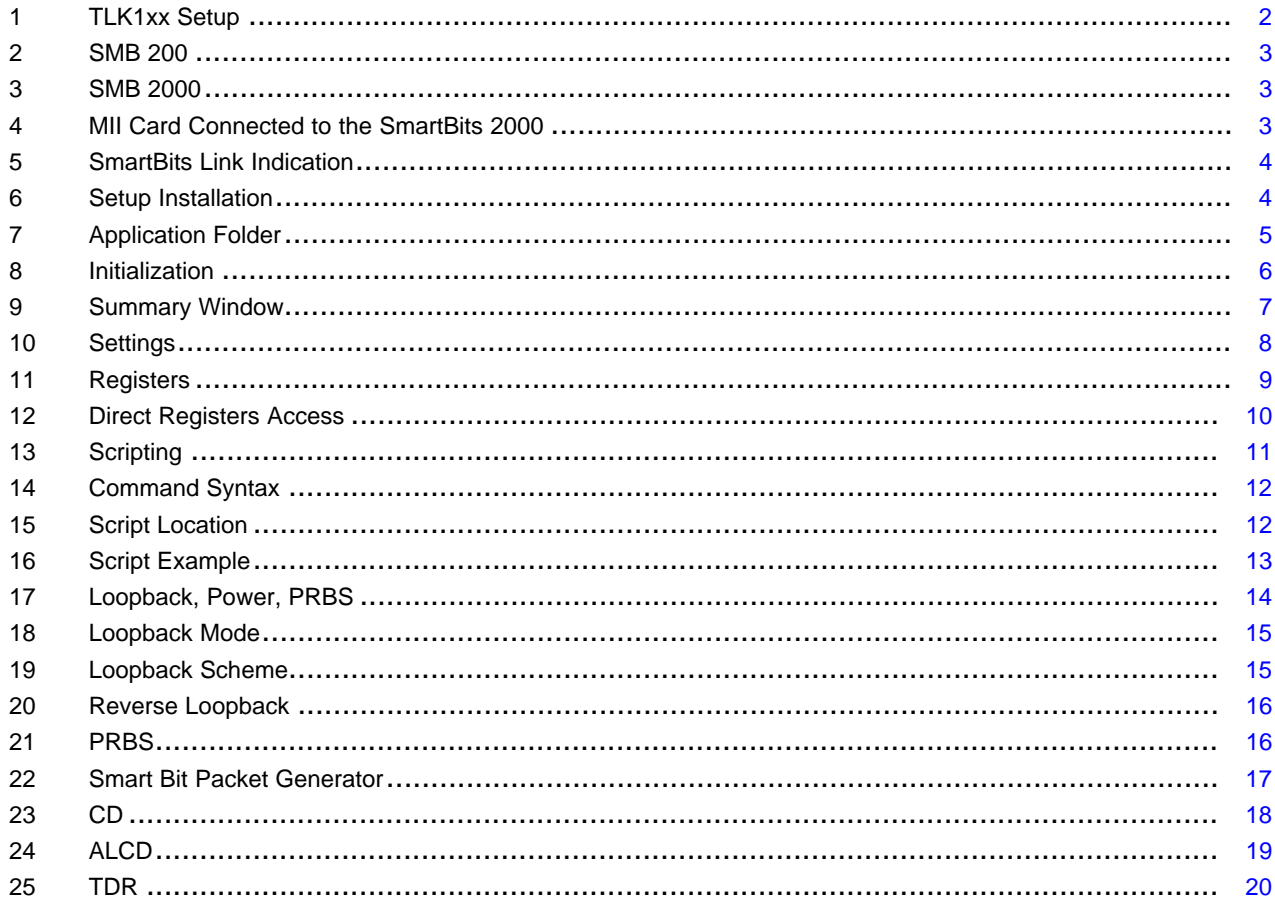

 $\mathbf{1}$ 

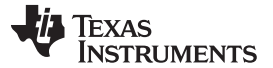

#### *General* [www.ti.com](http://www.ti.com)

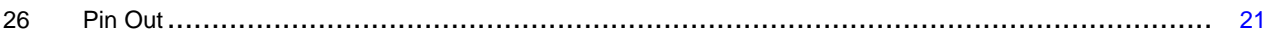

## <span id="page-1-0"></span>**1 General**

# <span id="page-1-1"></span>*1.1 Overview*

The TLK1xx is an Ethernet Phy chip that consists of one core: Fast Ethernet-phy (FE) core (10/100BT). The chip's main interfaces are:

- One10/100BT port
- Digital test-ports
- MII and RMII
- Clock ports
- Power supply pins

# <span id="page-1-2"></span>**2 Installation Guide**

# <span id="page-1-3"></span>*2.1 Operating System*

The recommended operating system for the software is Windows® 7 and Windows XP.

# <span id="page-1-4"></span>*2.2 SmartBits 200 and SmartBits 2000*

The test partner for the TLK1xx EVM is the SmartBits 200 or SmartBits 2000.

The computer where the GUI software is installed should be connected via Ethernet to the smart bit. The EVM and the TLK1xx is controlled through the smart bit.

[Figure](#page-1-5) 1 illustrates this setup:

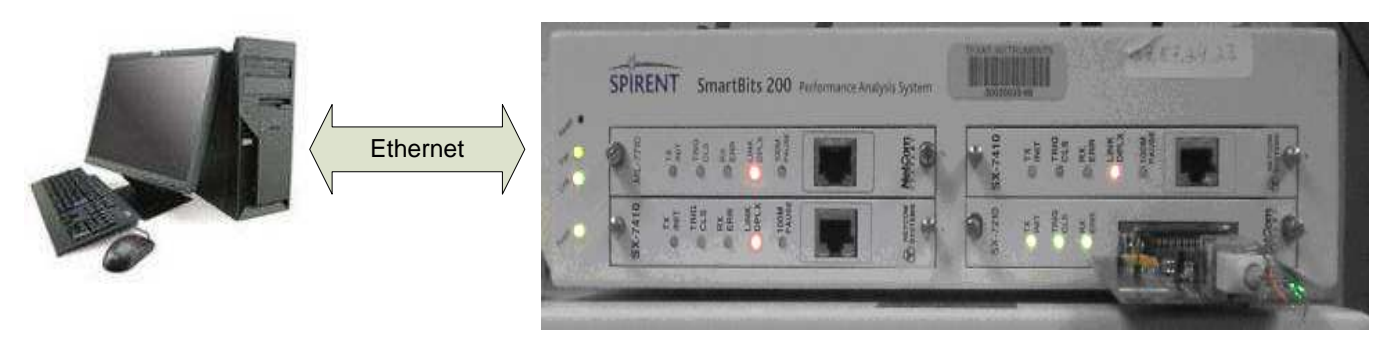

**Figure 1. TLK1xx Setup**

<span id="page-1-5"></span>After it is verified that the Spirent SMB-200/2000 (SmartBits) is connected to the PC, verify that the SX-7210 MII Card is installed in the SMB Chassis.

[Figure](#page-2-0) 2 and [Figure](#page-2-1) 3 show the 2 different SmartBits devices in use:

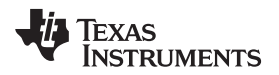

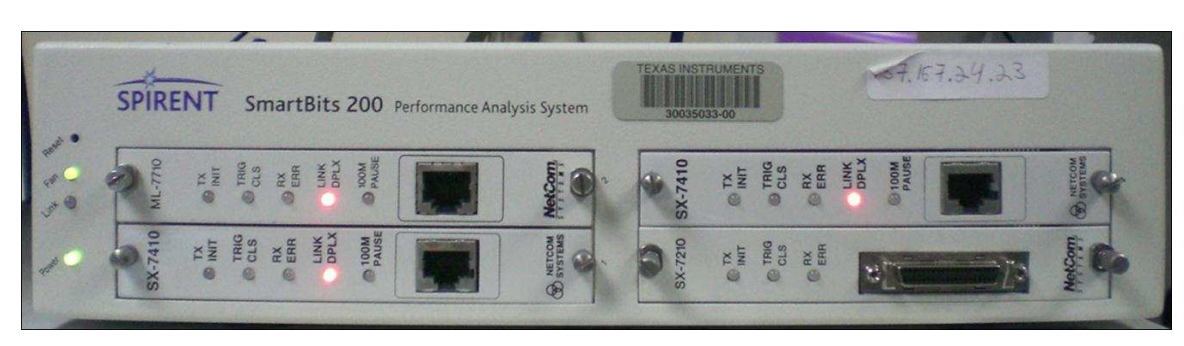

**Figure 2. SMB 200**

<span id="page-2-0"></span>

| <b>BA71A</b>              |                                                          |                     |                       |                                             | <b>GOE-1421A</b>                                                           | <b>SX-7410B</b>                       |                       | SX-7410                           | 00-34200                                                 |                                                    |          |                         |                                       | GYL-M20B                                                  | TSTM                |
|---------------------------|----------------------------------------------------------|---------------------|-----------------------|---------------------------------------------|----------------------------------------------------------------------------|---------------------------------------|-----------------------|-----------------------------------|----------------------------------------------------------|----------------------------------------------------|----------|-------------------------|---------------------------------------|-----------------------------------------------------------|---------------------|
| $\mathbb{Q}_{\infty}^{m}$ | <b>O</b> Mr.                                             | <b>SILLER</b>       | $R_{\text{max}}$      | $\Omega$ Myr                                | $R_{\text{NRT}}^{\text{TX}}$                                               | $\mathbf{Q}_{\text{out}}^{\text{TX}}$ | <b>Smirther</b>       | $Q$ $\frac{1}{N+1}$               | $\Omega_{\text{NRT}}^{\text{DL}}$                        | $\frac{ax}{b}$                                     | Sourcest | $\Omega_{out}^{TX}$     | <b>G.M.</b>                           | $C_{\text{int}}^{\text{R}}$                               | <b>SAVON</b>        |
|                           | $a \frac{m\alpha}{\alpha s}$                             | <b>SHIP</b>         | $C_{\text{CLS}}$      | $=$ $\frac{ma}{ca}$                         | <b>G. PALME</b>                                                            | $C \frac{1}{\alpha}$                  |                       | 0 <sub>0.5</sub>                  | <b>Guine</b>                                             | <b>GLS</b>                                         |          | G TRIG                  | <b>GETHIG</b>                         | <b>A TRO</b>                                              |                     |
|                           |                                                          |                     |                       |                                             | $Q_{Lop}^{IV}$                                                             | <b>College</b>                        |                       | $\Omega_{\text{CDR}}^{\text{RX}}$ | G for                                                    | <b>GRY</b>                                         |          | <b>Co RX</b>            | G EAR                                 | $C_1$ $\frac{1}{2}$                                       |                     |
|                           |                                                          |                     |                       | OPLX                                        |                                                                            | $-00000$                              |                       |                                   |                                                          | <b>LINK</b>                                        |          | COREX                   | <b>SPLK</b>                           | <b>CLARK TOOL</b><br>LINE NO.                             |                     |
|                           |                                                          |                     | <b>PAULE</b>          | PAULA                                       |                                                                            | <b>VALUE</b>                          |                       | <b>Q TOOM</b><br>PAUGE            | <b>By NOWAL INK NAME &amp; ROOM</b><br><b>CONTRACTOR</b> | <b><i>ER YOOM</i></b><br><b>FAULE</b>              |          | <b>IR YOOM</b><br>PAUSE | <b>EL 100M</b><br><b><i>PALME</i></b> | <b>STATISTICS</b> FOR DESCRIPTION<br><b>PARK DE USEDE</b> |                     |
|                           |                                                          |                     |                       |                                             |                                                                            | <b>PERSONAL</b>                       |                       |                                   |                                                          |                                                    |          |                         |                                       |                                                           |                     |
|                           | <b>Quinq</b><br>$Q_{\text{min}}^{\text{IV}}$<br>$C = 20$ | $6\frac{700}{1200}$ | <b>OLIVE ERR</b><br>÷ | $@{\overline{x}}$<br><b>TIME</b><br>GI 100M | 5X-7210 5X-7210 SX-7410 SX-7410<br>$@$ ERA<br><b>DPLK</b><br><b>9 100M</b> | $1845 - 1000$                         | <b>UNK</b><br>25 YOOM | <b>TISTE</b>                      | <b>Altrix</b>                                            | $Q$ Law 1000<br><b><i><u>FRANCISCO AND</u></i></b> |          | SX-7410<br>TSTE         |                                       | SX-7410 SX-7410<br><b>LINK</b>                            | A NO FOR THE OWNER. |

**Figure 3. SMB 2000**

<span id="page-2-1"></span>[Figure](#page-2-2) 4 shows the MII card connected to the SMB 2000:

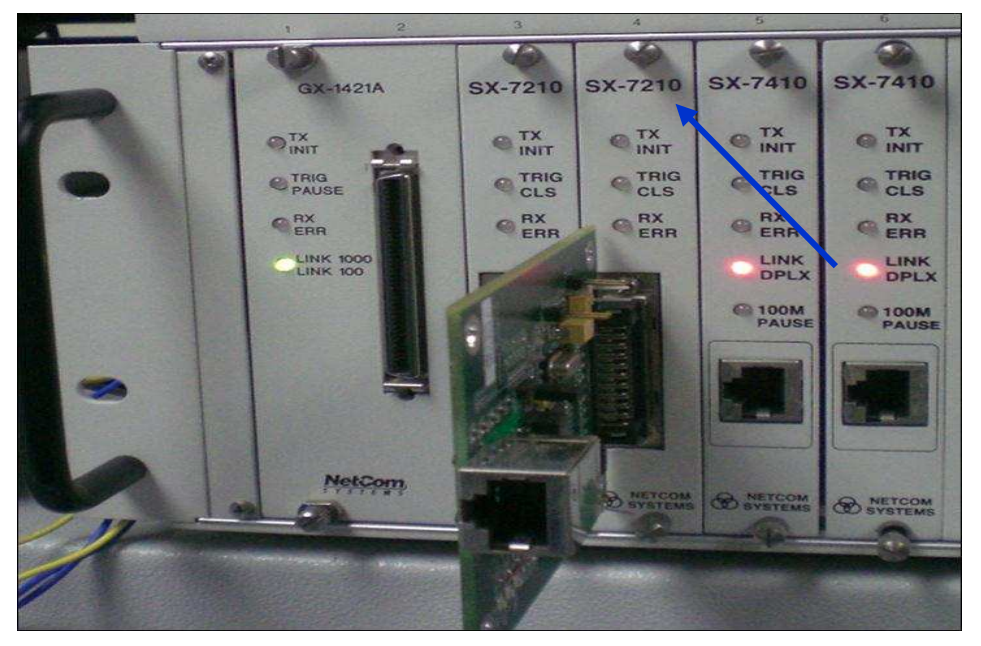

**Figure 4. MII Card Connected to the SmartBits 2000**

<span id="page-2-2"></span>The next step is to verify that the SmartBits application *SmartLibrary* is installed on the computer. The GUI uses the *SmartLibrary* libraries to control the SmartBits.

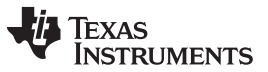

*Installation Guide* [www.ti.com](http://www.ti.com)

After installing the *SmartLibrary*, check that no application is currently communicating with SmartBits. This can be seen while verifying that the link indication on the SMB chassis is off, as shown in [Figure](#page-3-1) 5.

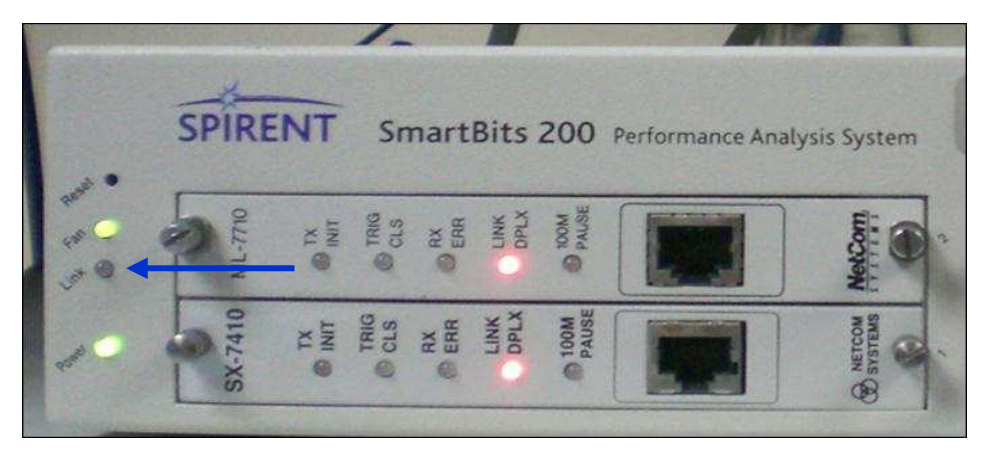

**Figure 5. SmartBits Link Indication**

# <span id="page-3-1"></span><span id="page-3-0"></span>*2.3 Software Installation*

Install the software with the following steps:

- 1. Unzip the package file.
- 2. Run the setup program.
- 3. When the screen shown in [Figure](#page-3-2) 6 appears, choose *TLK110\_Customer\_SW*.

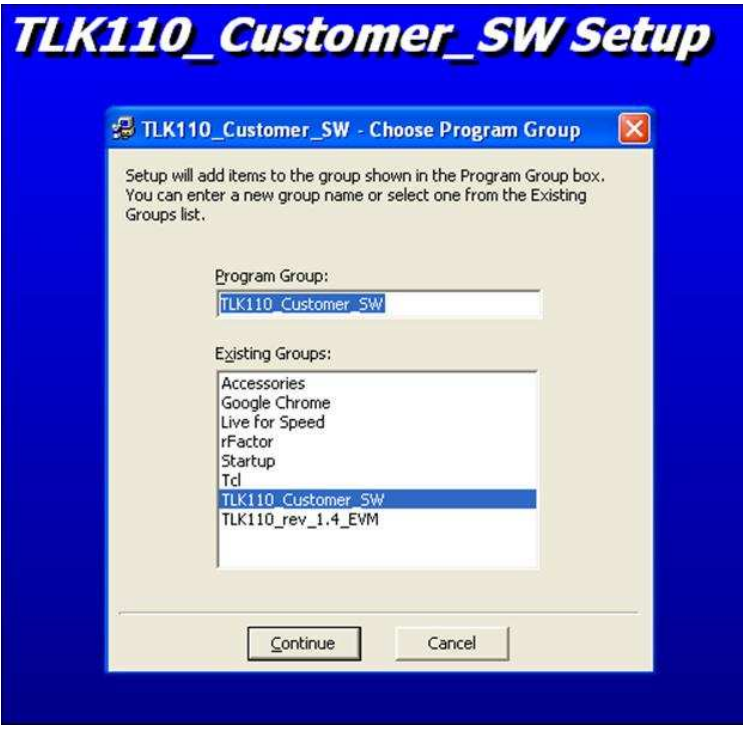

<span id="page-3-2"></span>**Figure 6. Setup Installation**

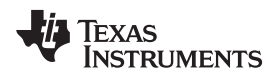

[www.ti.com](http://www.ti.com) *Installation Guide*

After the installation is complete, double click the *TLK110\_SW.exe* file added to your folder as illustrated in [Figure](#page-4-0) 7.

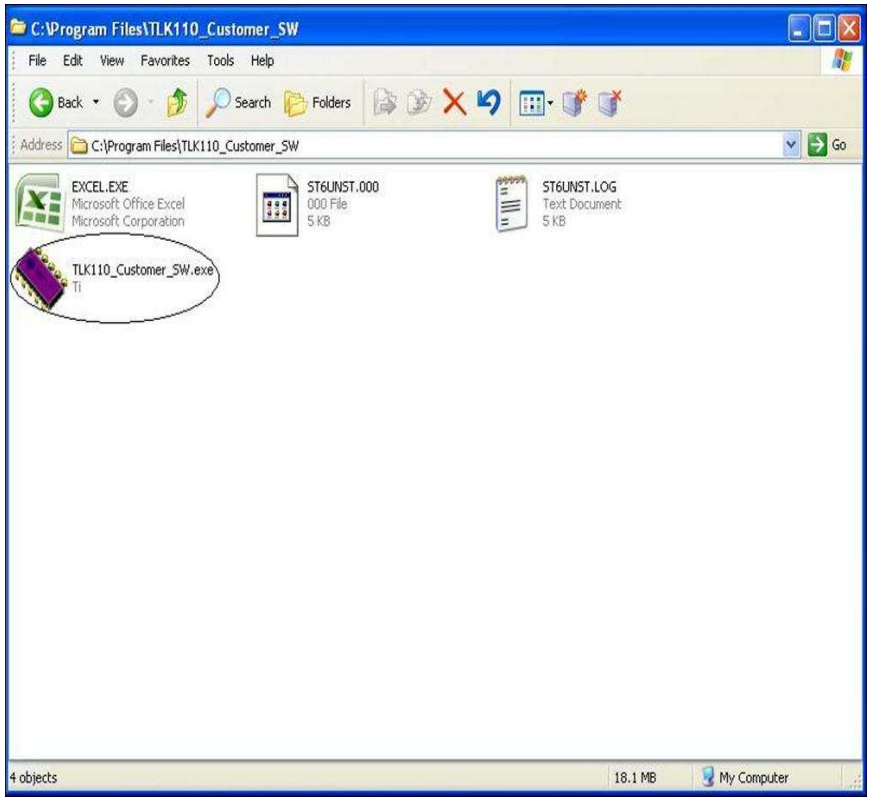

<span id="page-4-0"></span>**Figure 7. Application Folder**

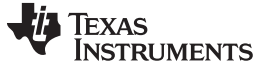

#### <span id="page-5-0"></span>*2.4 Initialization Window*

The initialization window appears when the program is started. When it appears, enter the IP address and slot as shown in [Figure](#page-5-3) 8.

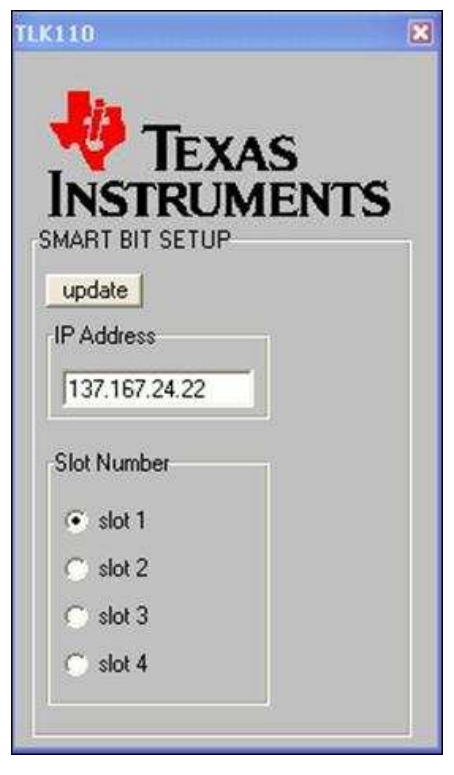

**Figure 8. Initialization**

### <span id="page-5-3"></span><span id="page-5-1"></span>**3 Software Functionality and Front Panel**

The GUI is based on a row of tabbed windows. Each of the available tabbed windows can be selected (clicked) to display a window associated with each functional aspect of the device.

#### <span id="page-5-2"></span>*3.1 PHY Control*

The following fields describe the GUI tabs and functionality:

- 1. **[Summary](#page-6-1) Tab:** Brief operational overview and status of the device.
- 2. **[Settings](#page-7-1) Tab:** Quick and fast control buttons of the chip different modes of work.
- 3. **[Registers](#page-8-1) Tab:** Ability to read and write the contents of the registers.
- 4. **[Scripting](#page-10-1) Tab:** Provides scripting ability via loading a text file.
- 5. **[LPBK/PRBS:](#page-13-1)** Enables loopback (LPBK) settings, Pseudo-Random Binary Sequence (PRBS) engine, and control of the different power modes.
- 6. **CD [Tab](#page-17-1):** Cable diagnostics, ALCD and PRBS (not operational in rev\_1.0).
- 7. **[Pinout](#page-20-1) Tab:** Functional description of each pin of the device.

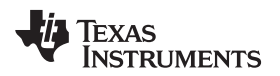

#### <span id="page-6-1"></span>**3.1.1 Summary Tab**

Provides a brief operational overview of the selected device's operational status.

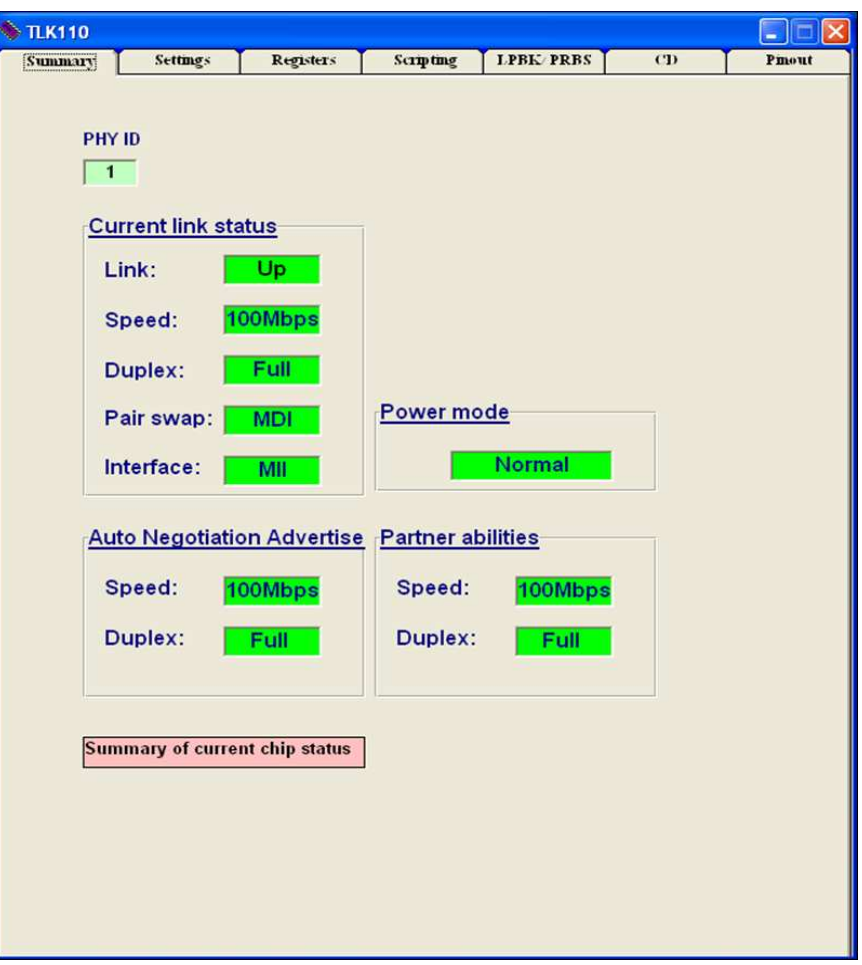

#### **Figure 9. Summary Window**

<span id="page-6-0"></span>The summary window is refreshed every second keeping the window constantly updated.

The fields in this tab are:

Address read from the phy address range 31:0

- **Current link status: Partner abilities:** Speed: 100Mbps or 10Mbps Duplex: Full or Half Pair swap: MDI or MDI-X Interface: MII or RMII
- **Auto Negotiation Advertise:** Speed: 100Mbps or 10Mbps Duplex: Full or Half
- **PHY ID: Power mode:**
	- Speed: 100Mbps or 10Mbps<br>Duplex: Full or Half

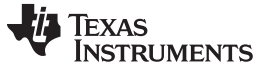

#### <span id="page-7-1"></span>**3.1.2 Settings Tab**

The device's main settings and operation modes are modified in the *Settings* tab via the option buttons.

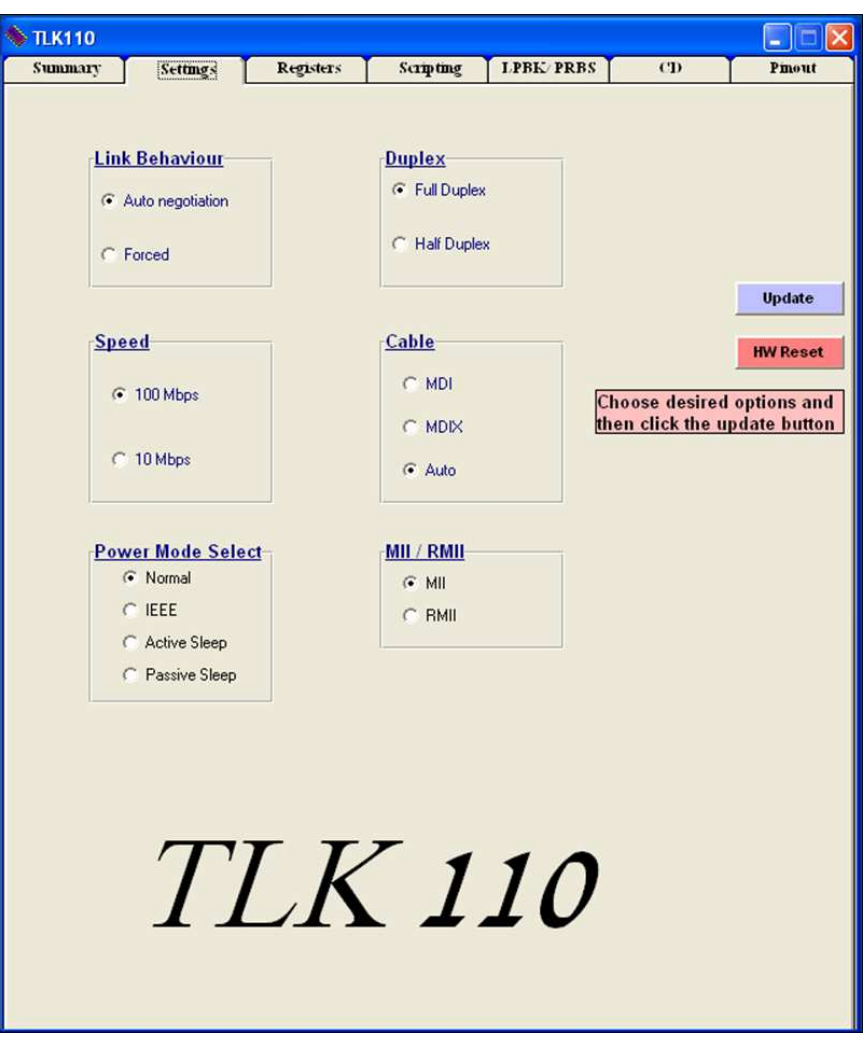

**Figure 10. Settings**

<span id="page-7-0"></span>The settings window is updated every time it is accessed.

The fields in this tab are:

- **Link behavior Duplex Update button** Auto Negotiation or Forced
- 
- Force Crossover (MDIX) **Power Mode Select** Choose between Normal and Power save modes of • **MII / RMII**
- 
- **Speed Cable HW Reset** Force Straight (MDI)
	- MII or RMII MAC interface (XI clock 50 MHz for RMII)
- 
- 

[www.ti.com](http://www.ti.com) *Software Functionality and Front Panel*

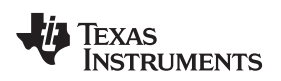

#### **Fields Explanation:**

- **Link behavior** is set via register 0x0 BMCR bits 12, 9
- **Speed** and **Duplex** selection for Auto Negotiation is set via register 0x4 ANAR, for Forced mode, **Speed** is set via 0x0 BMCR bit 13 and **Duplex** via bit 8.
- **Cable Crossover** is set via register 0x19 PHYCR bits 15, 14.
- **MII / RMII** is set via reg 0x17 RCSR bit 5
- **Power mode select**
	- Normal: normal operation
	- IEEE mode: power down all digital and analog blocks initiates a write to BMCR register address 0x0 bit  $'11' = '1'$
	- Active sleep: same as passive sleep, but also send NLP every ~1.4 s to wake Up link-partner Initiates a write to PHY Control Register address 0x0011 bits '14:12' = '110'
	- Passive sleep: power down all digital and analog blocks, automatic power-up is done when link partner is detected Initiates a write to PHY Control Register Address 0x0011 bits '14:12' = '111'
- **Update** button writes the setting to the registers
- **HW Reset** button writes register 0x0 BMCR bit 15 'reset' and 0x1f PDR bit 15 'Software global reset'

### <span id="page-8-1"></span>**3.1.3 Registers Tab**

Datasheet register descriptions paired with the ability to read and write the contents of the registers for evaluation and experimentation.

<span id="page-8-0"></span>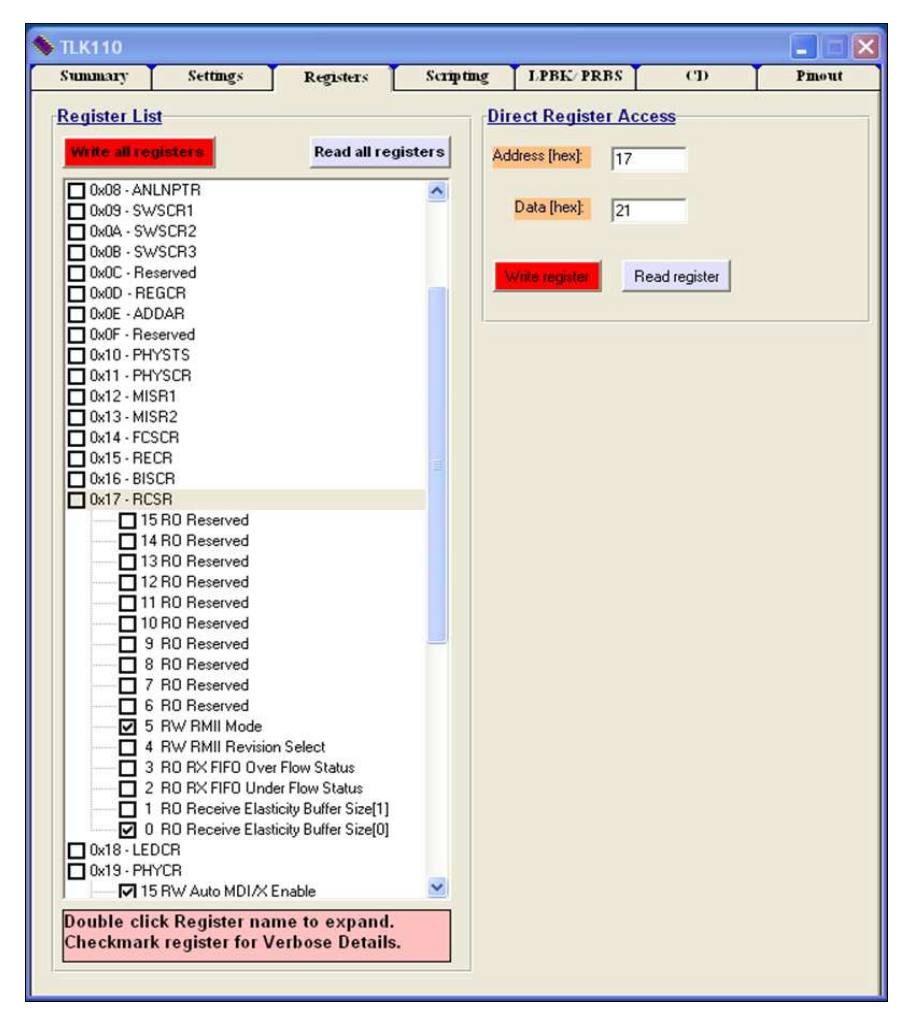

**Figure 11. Registers**

The registers window is updated every time it is accessed.

The fields in this tab are:

- **Register List** Registers address 0x0 up to address 0x0F: IEEE802.3 specific registers Registers address 0x10 up to address 0x1F TI's specific registers
- **Direct Register Access** Enables read or write to any register.

#### **Fields Explanation:**

**Register List:** Drop-down list of the registers

- Double click register name to expand
- **Write all registers** button: updates all registers with new writings
- **Read all registers** button: reads all registers and updates list

Write all and read all buttons take up to 2 s to complete because they refresh all the registers in the list.

#### **Direct register access:**

- Write register: specify register address and data in the appropriate fields. After writing the value the software will read the same register And will also update the entire Register list.
- <span id="page-9-0"></span>• Read register: specify register address.

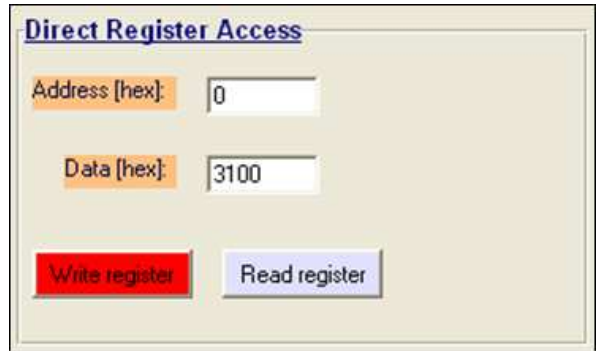

**Figure 12. Direct Registers Access**

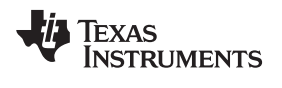

#### <span id="page-10-1"></span>**3.1.4 Scripting Tab**

Provides the user with a scripting ability via a text file.

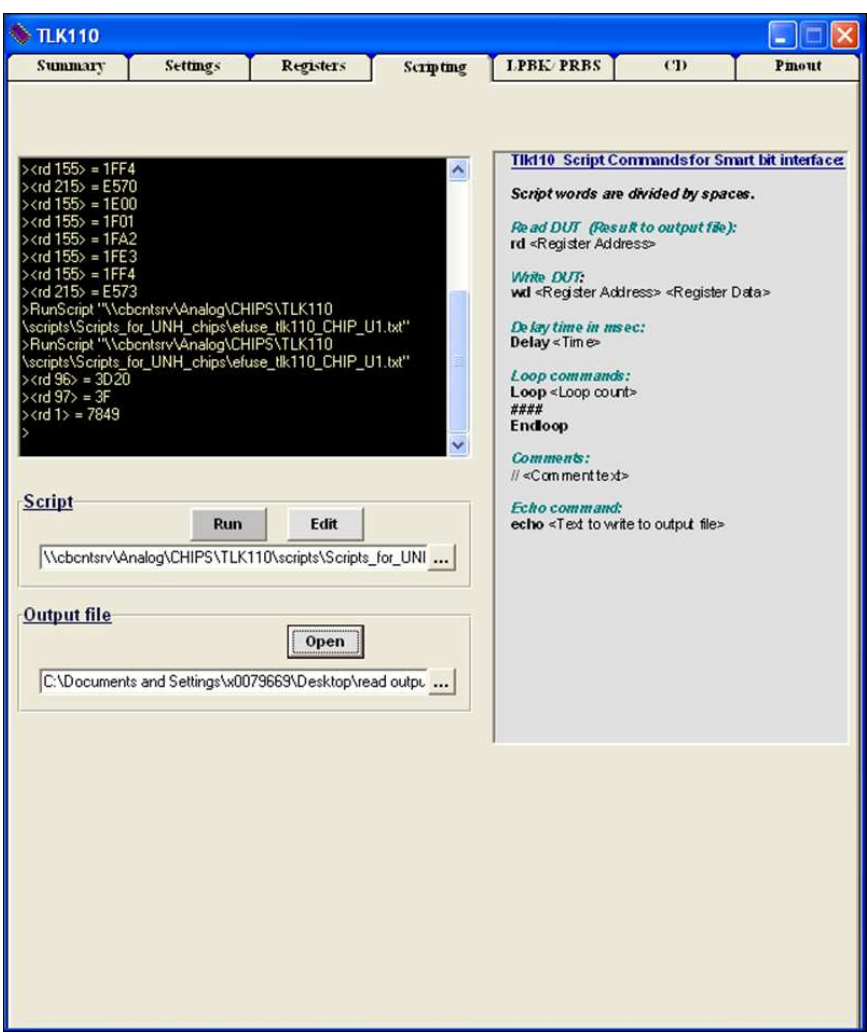

**Figure 13. Scripting**

<span id="page-10-0"></span>The fields in this tab are:

- **Shell Window**
	- 1. Allows the user to input commands directly to shell window
	- 2. Outputs the value of registers when a read transaction is executed (script and shell).

Syntax for script files and shell commands

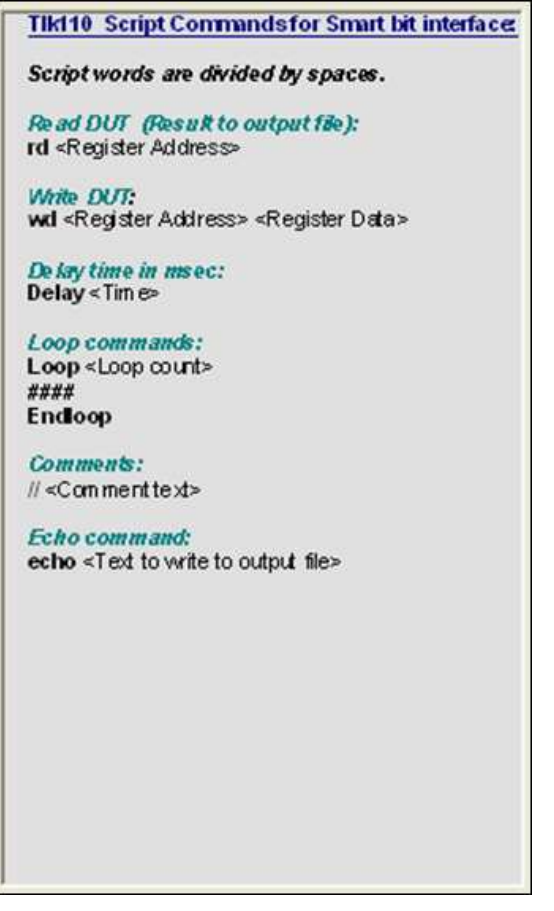

**Figure 14. Command Syntax**

<span id="page-11-0"></span>• Script

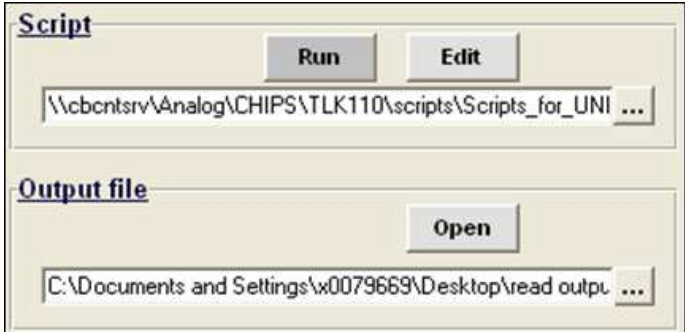

**Figure 15. Script Location**

- <span id="page-11-1"></span>– Enter the path for script file
- Scripts file should be of .txt format
- Enter output file, the output file holds the value of read transactions done from script

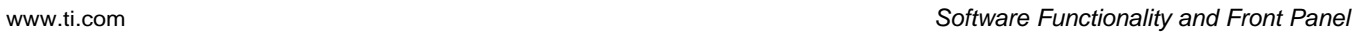

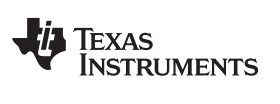

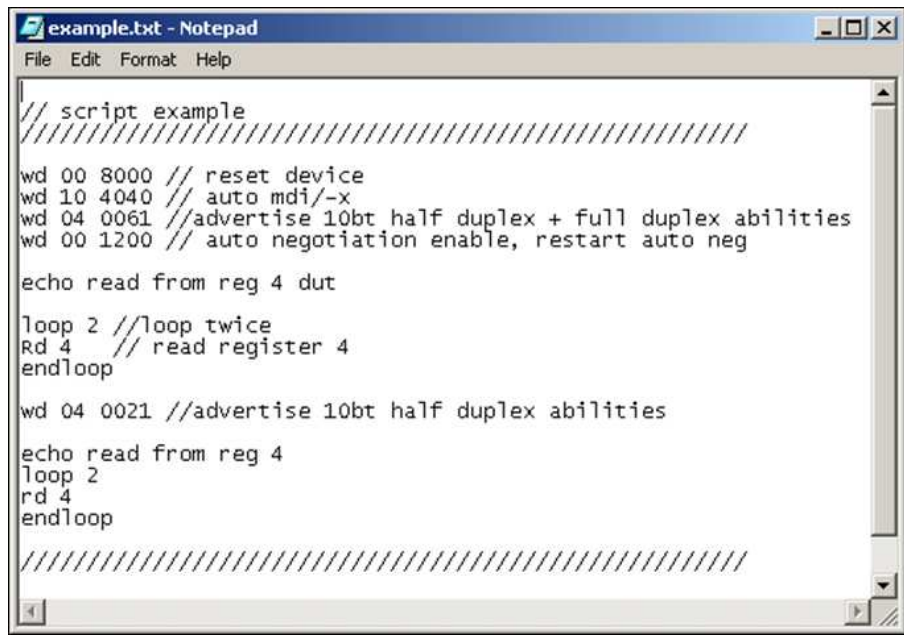

# **Figure 16. Script Example**

<span id="page-12-0"></span>The software will translate commands from shell or script to register transactions. Commands should adhere to syntax or there will be an error.

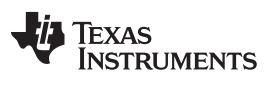

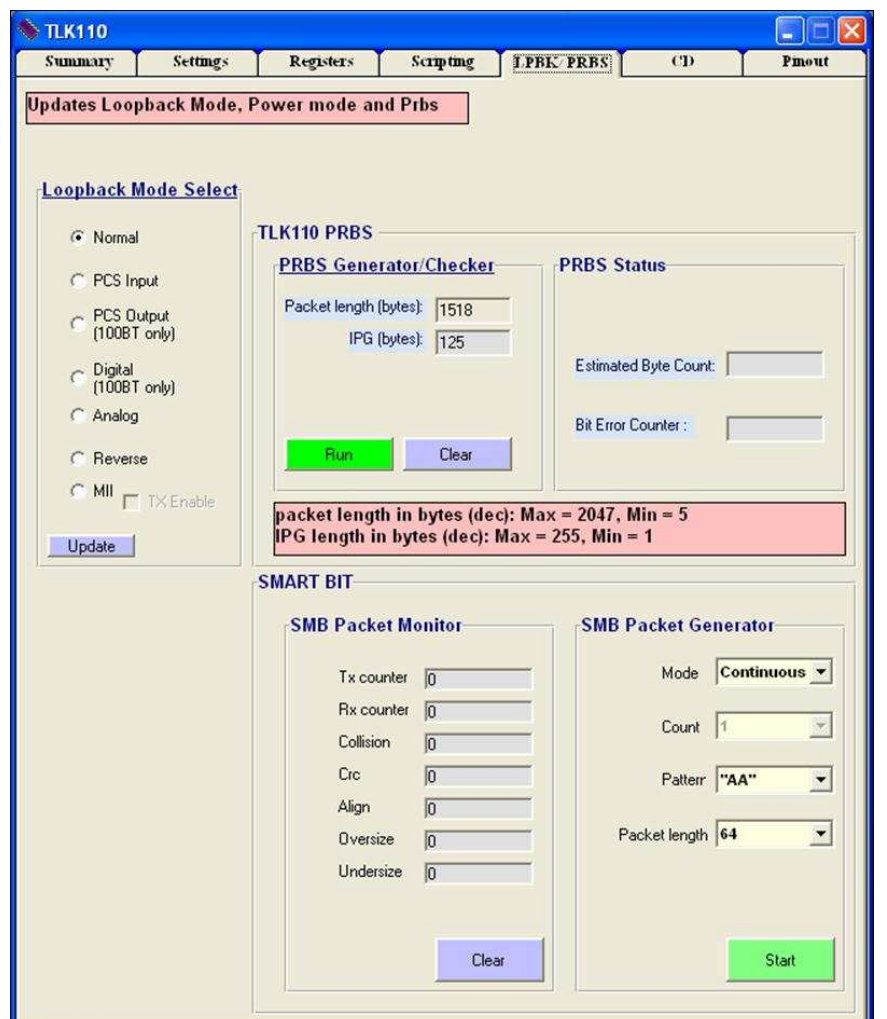

### <span id="page-13-1"></span>**3.1.5 LPBK/PRBS Tab (Loopback/Pseudo-Random Binary Sequence)**

**Figure 17. Loopback, Power, PRBS**

<span id="page-13-0"></span>The LPBK/PRBS window holds some of the more advanced functionalities of the chip. It is updated every time it is selected.

The fields in this tab are:

- Loopback mode select
- PRBS Status
- PRBS Generator/Checker
- Smart Bit Packet Monitor and Smart Bit Packet Generator

### **Fields Explanation:**

• Loopback mode select

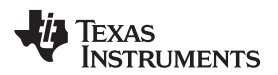

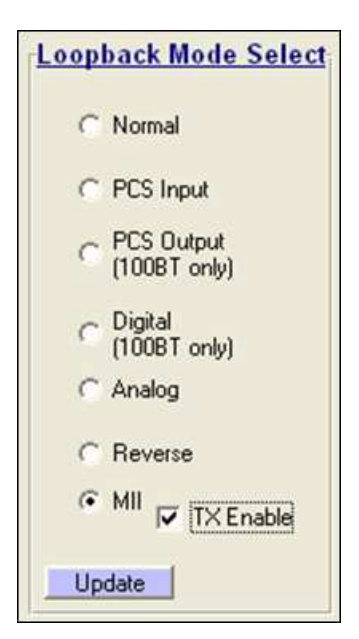

**Figure 18. Loopback Mode**

The TLK1xx provides several options for Loopback that test and verify various functional blocks within the Phy.

Generally, the TLK1xx may be configured to one of the Near-end Loopback modes or to the Far-end (Reverse) loopbacks.

<span id="page-14-0"></span>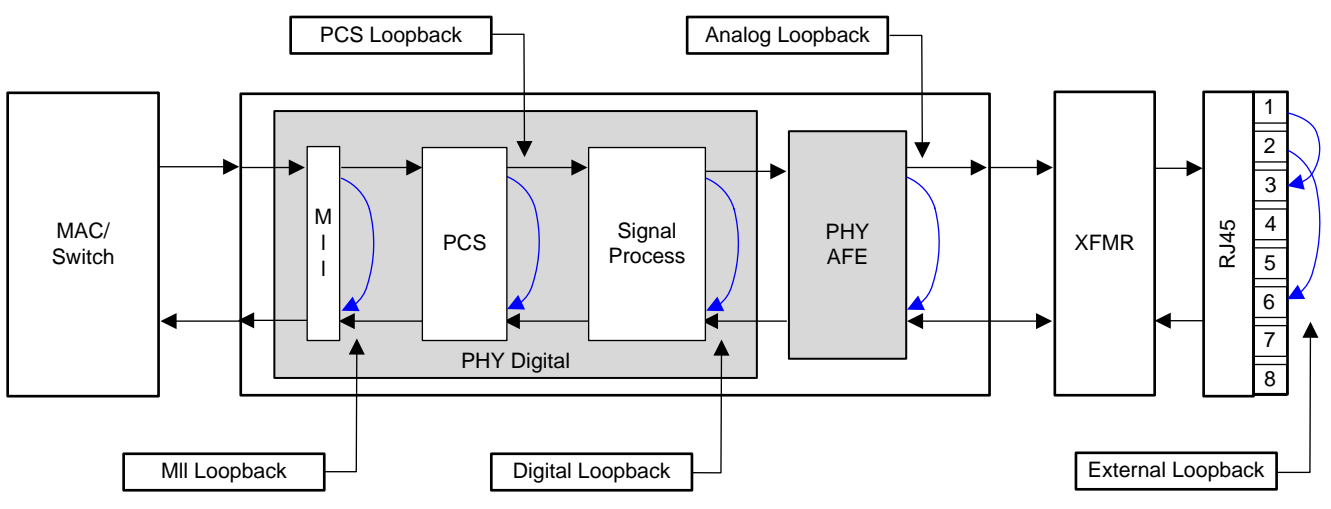

**Figure 19. Loopback Scheme**

- <span id="page-14-1"></span>Normal: no loopback is selected
- MII the device can establish a link with itself at 10/100BT speed using the Force link (refer to settings window)
- PCS- the device can establish a link with itself at 100BT speed using the Force link (refer to settings window)
- Digital– the device can establish a link with itself at 100BT speed using the Force link (refer to settings window)
- Analog– the device can establish a link with itself at 10/100BT speed using the Force link (refer to settings window)

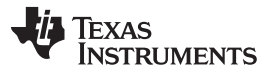

● Reverse (Far-End Loopback): a special test mode to allow testing the PHY from the link partner side

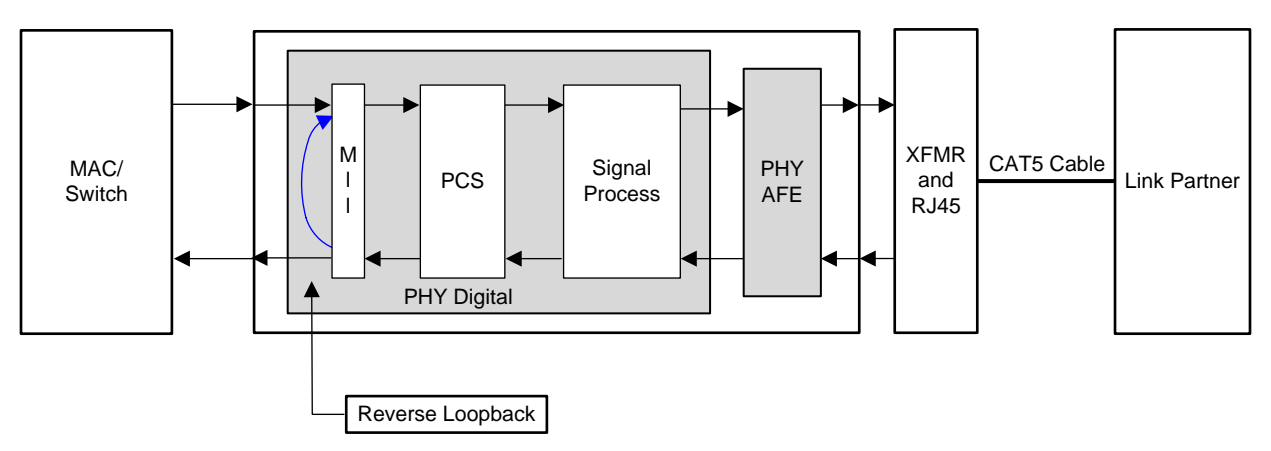

**Figure 20. Reverse Loopback**

<span id="page-15-0"></span>• PRBS Generator/Checker and PRBS Status

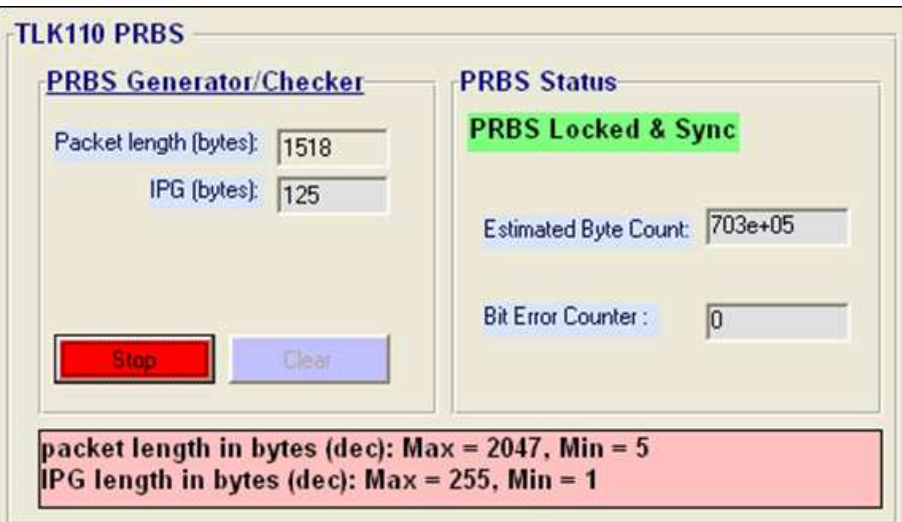

#### **Figure 21. PRBS**

<span id="page-15-1"></span>To send data from the PRBS generator, establish a link and a loopback. Choose one of the inner loopbacks, force the device to establish a link with itself and then operate the PRBS generator. Another option is to configure a link with a partner and then set the partner to work in reverse loopback mode.

Mode of operation:

- Select packet length
- Choose loopback, if desired
- Click the *Run* button
- Observe the byte counters and error counters
- Click the *Clear* button to set the byte and error counters to 0
- The flashing green announcement states that the PRBS engine is locked and synchronized on the incoming data

The *Bit Error Counter* will either show a value below 256 or state that there are over 256 errors

• SMB Packet Monitor and SMB Packet Generator

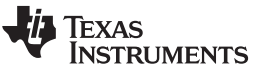

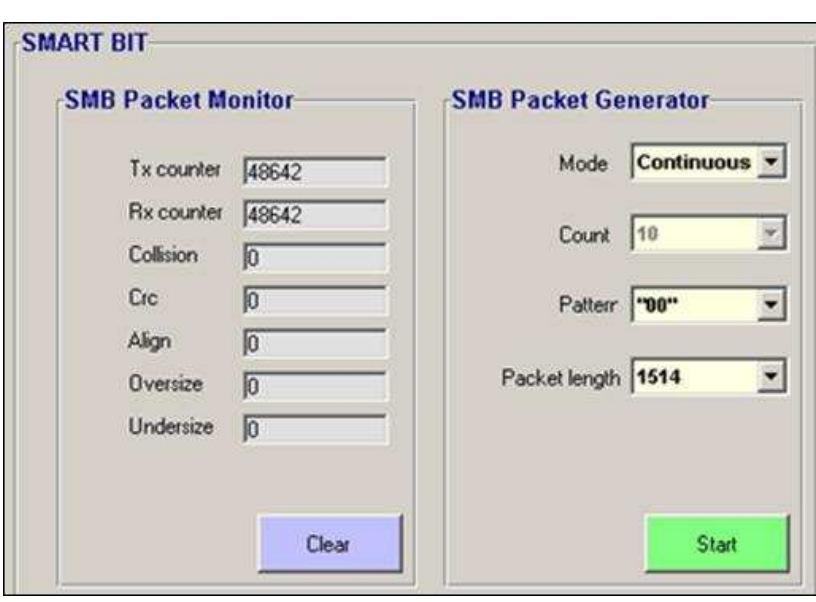

**Figure 22. Smart Bit Packet Generator**

- <span id="page-16-0"></span>• SMB Packet Monitor
	- Tx counter: packets sent
	- Rx counter: packets received
	- Collision: cumulative number of collisions that have occurred on the transmitting port of the **Smartcard**
	- Crc: number of packets received with a bad Crc
	- Align: An alignment error is a packet that does not end on the octet boundary (regardless of Crc)
	- Oversize: cumulative number of oversize packets (greater than 1518 octets) that have arrived on the receiving port of the Smartcard or module
	- Undersize: cumulative number of undersize packets (less than 64 bytes) that have arrived on the receiving port of the Smartcard or module
- Setup packet generator Mode
	- Single burst: Select number of packets in a single burst
	- Continuous: continuously transmit packets
	- Pattern: select from available patterns
	- Packet length: select from available lengths

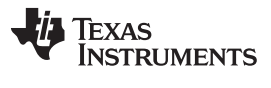

*Software Functionality and Front Panel* [www.ti.com](http://www.ti.com)

### <span id="page-17-1"></span>**3.1.6 CD (Cable Diagnostic) Tab**

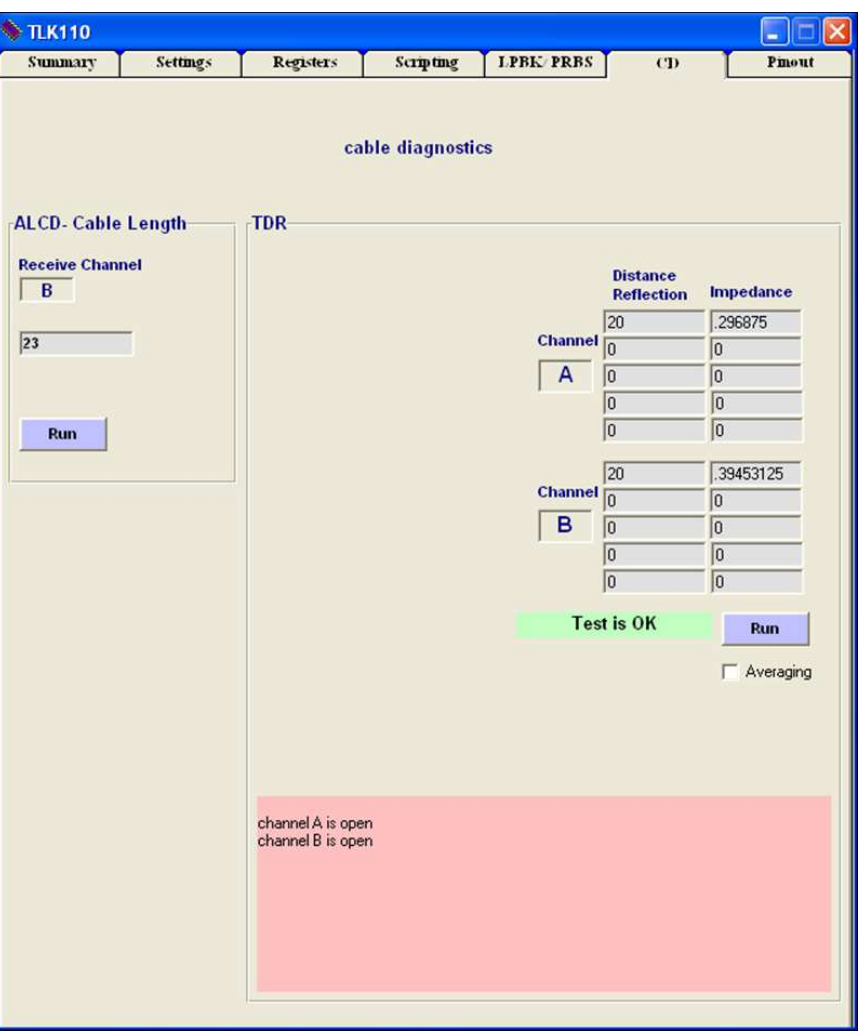

**Figure 23. CD**

<span id="page-17-0"></span>The fields in this tab are:

**ALCD** - active link cable length measurement

**TDR** - determines the quality of the cables, connectors, and terminations in addition to estimating the cable length.

Fields Explanation:

• **ALCD** - active link cable diagnostic

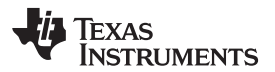

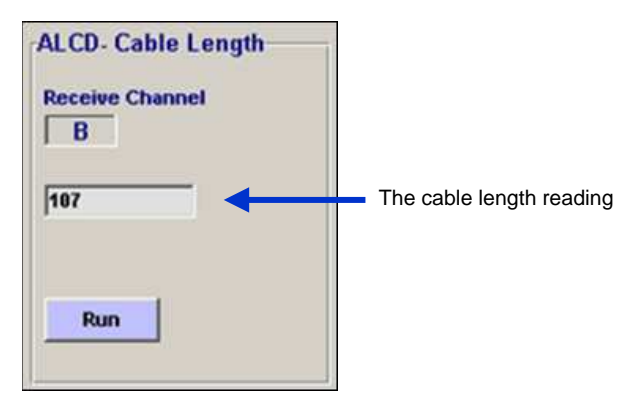

**Figure 24. ALCD**

<span id="page-18-0"></span>The ALCD (as shown in [Figure](#page-18-0) 24) offers a passive method to estimate the cable length present during an active link. It uses passive digital signal processing based on adapted data, thus enabling the measurement of cable length with an active link partner. The ALCD cable length measurement accuracy is ±5 m for the pair used in the Rx path (as a result of the passive nature of the test, only the pair on the Rx path is measured).

Mode of Operation:

Ensure the device is currently under 100BT link.

If, prior to performing ALCD the user performed TDR, It is advised to reset the device (from the *Settings* tab).

- The *Run* button initiates the test
- The *Receive Channel* window shows the current RX pair, either channel A pair: 1, 2 (MDIX) or channel B pair: 3, 6 (MDI)
- **TDR** Time Domain Reflectometer

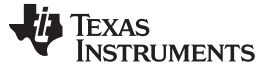

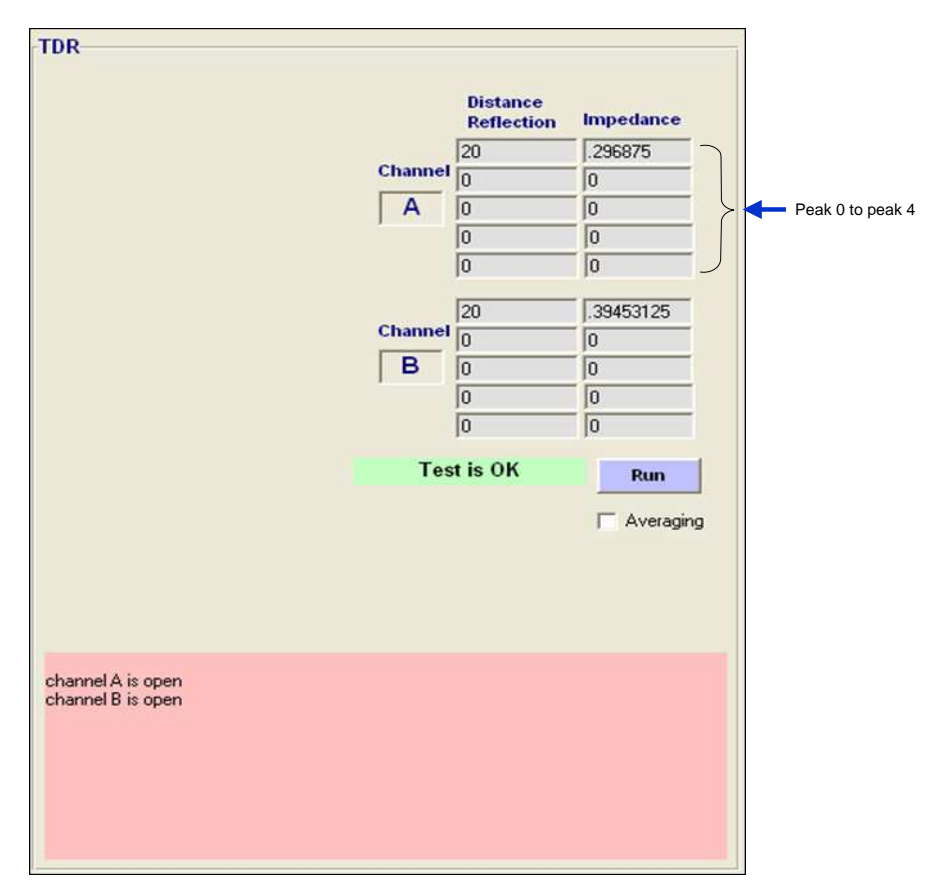

**Figure 25. TDR**

<span id="page-19-0"></span>The TLK1xx uses Time Domain Reflectometry (TDR) to determine the quality of the cables, connectors, and terminations in addition to estimating the cable length. Some of the possible problems that can be diagnosed include opens, shorts, cable impedance mismatch, bad connectors, termination mismatches, and any other discontinuities on the cable.

The TLK1xx device transmits a test pulse down each of the two pairs of an attached cable. The transmitted signal continues down the cable and reflects from each cable imperfection, fault, bad connector and the end of the cable itself. After the pulse transmission, the TLK1xx measures the return time and amplitude of all these reflected pulses. This technique enables measuring the distance and magnitude (impedance) of non-terminated cables (open or short), discontinuities (bad connectors), and improperly-terminated cables. Run TDR while there is no link and when you suspect a cable fault. The TDR measurement Accuracy is ±1 m.

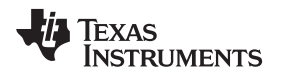

#### <span id="page-20-1"></span>**3.1.7 Pinout Tab**

[Figure](#page-20-0) 26 is a diagram of the device package with an interactive, pin-by-pin functional description.

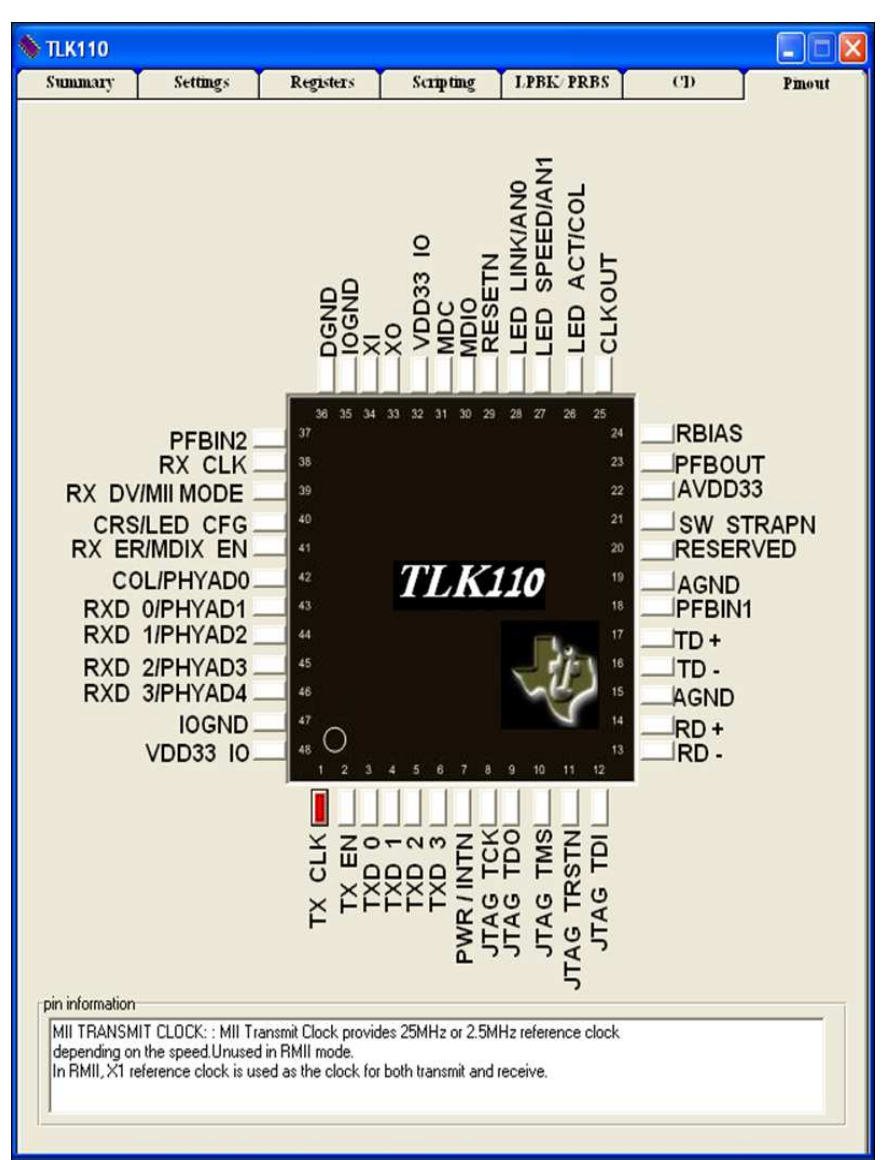

<span id="page-20-0"></span>**Figure 26. Pin Out**

#### **IMPORTANT NOTICE**

Texas Instruments Incorporated and its subsidiaries (TI) reserve the right to make corrections, enhancements, improvements and other changes to its semiconductor products and services per JESD46, latest issue, and to discontinue any product or service per JESD48, latest issue. Buyers should obtain the latest relevant information before placing orders and should verify that such information is current and complete. All semiconductor products (also referred to herein as "components") are sold subject to TI's terms and conditions of sale supplied at the time of order acknowledgment.

TI warrants performance of its components to the specifications applicable at the time of sale, in accordance with the warranty in TI's terms and conditions of sale of semiconductor products. Testing and other quality control techniques are used to the extent TI deems necessary to support this warranty. Except where mandated by applicable law, testing of all parameters of each component is not necessarily performed.

TI assumes no liability for applications assistance or the design of Buyers' products. Buyers are responsible for their products and applications using TI components. To minimize the risks associated with Buyers' products and applications, Buyers should provide adequate design and operating safeguards.

TI does not warrant or represent that any license, either express or implied, is granted under any patent right, copyright, mask work right, or other intellectual property right relating to any combination, machine, or process in which TI components or services are used. Information published by TI regarding third-party products or services does not constitute a license to use such products or services or a warranty or endorsement thereof. Use of such information may require a license from a third party under the patents or other intellectual property of the third party, or a license from TI under the patents or other intellectual property of TI.

Reproduction of significant portions of TI information in TI data books or data sheets is permissible only if reproduction is without alteration and is accompanied by all associated warranties, conditions, limitations, and notices. TI is not responsible or liable for such altered documentation. Information of third parties may be subject to additional restrictions.

Resale of TI components or services with statements different from or beyond the parameters stated by TI for that component or service voids all express and any implied warranties for the associated TI component or service and is an unfair and deceptive business practice. TI is not responsible or liable for any such statements.

Buyer acknowledges and agrees that it is solely responsible for compliance with all legal, regulatory and safety-related requirements concerning its products, and any use of TI components in its applications, notwithstanding any applications-related information or support that may be provided by TI. Buyer represents and agrees that it has all the necessary expertise to create and implement safeguards which anticipate dangerous consequences of failures, monitor failures and their consequences, lessen the likelihood of failures that might cause harm and take appropriate remedial actions. Buyer will fully indemnify TI and its representatives against any damages arising out of the use of any TI components in safety-critical applications.

In some cases, TI components may be promoted specifically to facilitate safety-related applications. With such components, TI's goal is to help enable customers to design and create their own end-product solutions that meet applicable functional safety standards and requirements. Nonetheless, such components are subject to these terms.

No TI components are authorized for use in FDA Class III (or similar life-critical medical equipment) unless authorized officers of the parties have executed a special agreement specifically governing such use.

Only those TI components which TI has specifically designated as military grade or "enhanced plastic" are designed and intended for use in military/aerospace applications or environments. Buyer acknowledges and agrees that any military or aerospace use of TI components which have **not** been so designated is solely at the Buyer's risk, and that Buyer is solely responsible for compliance with all legal and regulatory requirements in connection with such use.

TI has specifically designated certain components as meeting ISO/TS16949 requirements, mainly for automotive use. In any case of use of non-designated products, TI will not be responsible for any failure to meet ISO/TS16949.

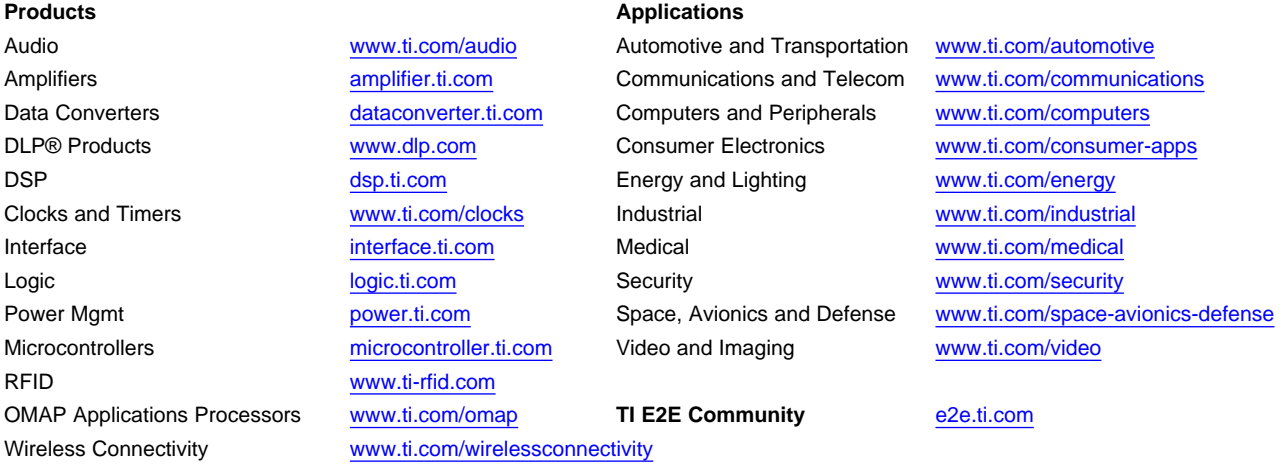

Mailing Address: Texas Instruments, Post Office Box 655303, Dallas, Texas 75265 Copyright © 2013, Texas Instruments Incorporated